# **Расчёт проекта**

Одна из главных задач программы Kerama Marazzi 3D – **точно рассчитать количество и виды материалов** с учётом всех особенностей укладки плитки.

#### **Чтобы рассчитать проект:**

- 1. выложите плитку на все поверхности согласно проекту;
- 2. в Главном меню нажмите на пиктограмму  $\boxed{m}$ ;
- 3. откроется окно «**Расчёт плиток**»:

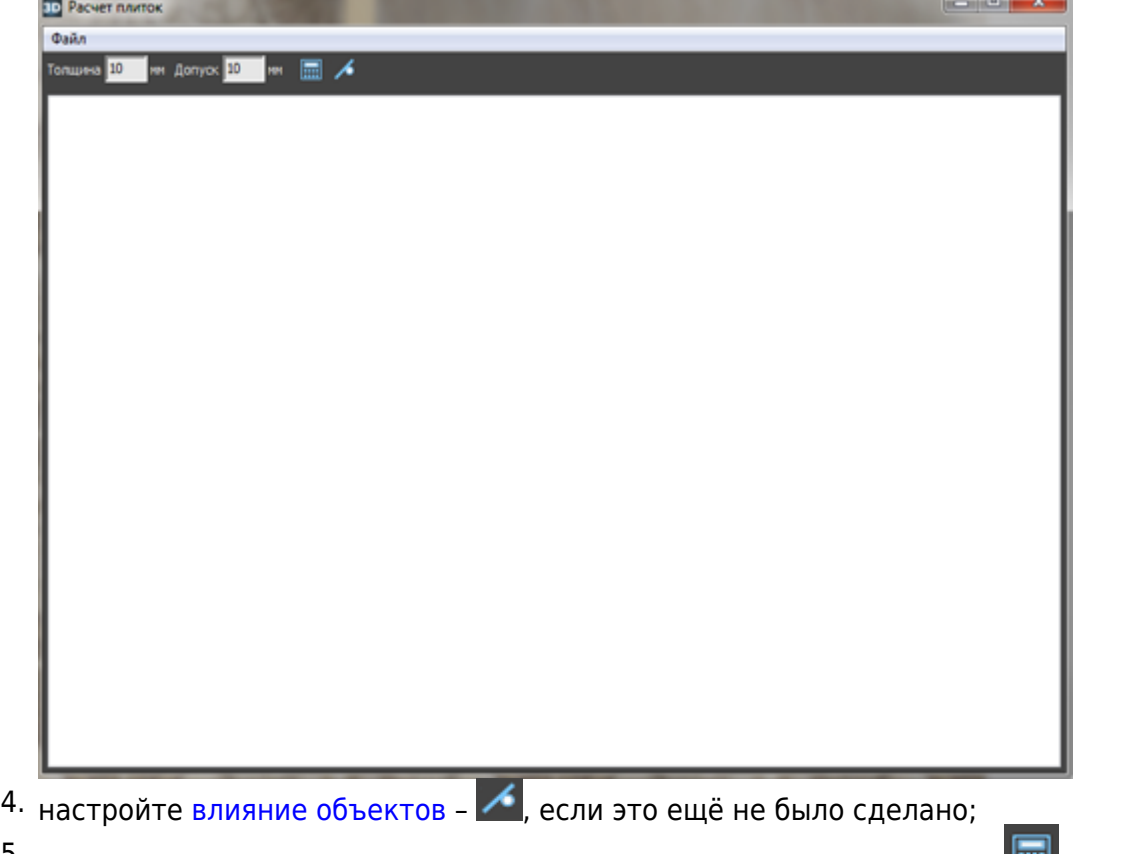

- 5. в окне «Расчёт плиток» кликните на пиктограмму «Рассчитать» **НЕ**, в течение нескольких секунд будет производиться расчёт;
- 6. отобразится таблица примерно следующего содержания:

![](_page_1_Picture_103.jpeg)

![](_page_1_Picture_104.jpeg)

7. укажите в столбце «На бой» процент плитки на бой, на подрезку и т.д.;

8. выберите в столбце «Учёт половинок» подходящий для текущего материала вариант.

Расчёт автоматически сохраняется для текущего проекта и [может быть добавлен на страницу](#page-19-0) [печати](#page-19-0).

### **Количество плиток**

#### **Учёт половинок**

В таблице расчёта плитки есть несколько вариантов расположения уложенной плитки по площади проекта:

![](_page_1_Picture_8.jpeg)

**Ориентированная** – самый «неэкономичный» способ расчёта, который предполагает, что обрезки от плиток нельзя переворачивать. Используется для плиток с несимметричным рисунком, декоров.

**Не ориентированная с учётом заводского края** – способ, при котором учитывается возможность разрезания плиток и использования её частей, но только в том случае, если сохраняются заводские края изделия. Т.е. плитка в большинстве случаев может быть разделена максимум на две части. Более экономичный способ расчёта.

**Не ориентированная без учёта заводского края** – способ, при котором учитывается возможность разрезания плиток и использования всех её частей.

площадь поверхности

площадь плитки **По площади** – традиционный способ расчёта плитки из расчёта:

#### **На бой**

Колонка «На бой» – это добавление процента плиток, которые могут разбиться в процессе работы, т.е. запасных плиток.

По умолчанию, в этой колонке стоит «0». В зависимости от ситуации, от особенностей плитки введите значение (обычно 5-10%).

Таким образом, при изменении процента запасных плиток увеличивается число плиток вообще и, следовательно, стоимость проекта.

### **Цена**

В таблице в столбцах «**Цена**» → «**За штуку**» или «**За кв.м.**» можно ввести стоимость данного вида материала. Достаточно ввести одно из двух значений, чтобы появилось второе (пропорционально размеру плитки на кв.м.):

![](_page_2_Picture_104.jpeg)

В разных строках можно ввести разные значения цены.

#### **Скидка**

В процессе расчёта можно указать размер скидки в процентах в столбце «**Скидка**». Итоговая стоимость данного товара и конечная цена сразу же изменятся.

#### **Изменение стоимости плитки по умолчанию**

Чтобы не вводить каждый раз вручную стоимость материалов, можно изменить стоимость плитки.

По умолчанию стоимость всех материалов равна 0.

Чтобы изменить стоимость материала по умолчанию:

1. откройте в **Каталоге** нужную коллекцию:

Last update:<br>2020/09/28 22:37 2020/09/28 22:37 actions:часть\_6 https://3d.kerama-marazzi.com/doku.php?id=actions:%D1%87%D0%B0%D1%81%D1%82%D1%8C\_6

![](_page_3_Picture_1.jpeg)

2. кликните правой клавишей мыши по интересующей плитке, выберите параметр «Свойства». Откроется диалоговое окно **«Свойства плитки»**;

![](_page_3_Picture_3.jpeg)

- 3. в поле «Цена за штуку» или «Цена за кв. м.» введите актуальное значение (второе значение отобразится автоматически пропорционально от размера плитки по отношению к кв. м.);
- 4. нажмите «**ОК**», чтобы сохранить изменения или «Отмена», чтобы выйти без сохранения изменений.

Несмотря на изменение стоимости плитки по умолчанию, при расчёте также можно ввести другую цену.

### **Сохранение таблицы**

Таблицу расчёта проекта можно [добавить на страницу печати](#page-19-0), а также сохранить в отдельном файле.

#### **Чтобы отдельно сохранить расчёт:**

1. в окне «Расчёт плиток» зайдите в Главном меню в «**Файл**» → «**Сохранить таблицу**»;

![](_page_4_Picture_45.jpeg)

2. откроется диалоговое окно «**Сохранение таблицы**», выберите папку для сохранения вашего документа, введите название, нажмите «**Сохранить**»;

![](_page_4_Picture_46.jpeg)

3. таблица сохраняется в формате **.rtf**, который открывается с помощью приложений «**Microsoft Office**» или «**Open Office**»:

![](_page_5_Picture_1.jpeg)

**См. также статьи по теме:** [Менеджер печати](#page-5-0) [Печать проекта](#page-37-0) [Влияние объекта](https://3d.kerama-marazzi.com/doku.php?id=object:влияние_объекта)

<span id="page-5-0"></span>2014/04/02 11:16 · [Юлия Майн](https://3d.kerama-marazzi.com/doku.php?id=user:юлия_майн)

## **Менеджер печати**

Каждый создаваемый проект уникален, и представление его на бумаге также может требовать различных инструментов.

### **Возможности**

Менеджер печати представляет собой урезанный векторный редактор с возможностью добавления специфичных объектов, таких как:

- развёртка;
- расчёт плитки;
- размеры помещения и объектов.

В менеджере печати можно создать **шаблон печати** – визитку организации, добавить любой произвольный текст, изображение, рамку и т.д.

Развёртка проекта может размещаться любым произвольным образом на одной или нескольких страницах, в любом положении и масштабе.

### **Интерфейс**

Чтобы зайти в менеджер печати, в Главном меню нажмите на пиктограмму **или зайдите в** «**Файл**»→ «**Редактор печати**»:

![](_page_6_Picture_52.jpeg)

В виде отдельного окна откроется «**Менеджер печати**»:

![](_page_7_Picture_1.jpeg)

Главными инструментами являются текстовые кнопки в Панели инструментов слева:

![](_page_7_Picture_138.jpeg)

- Развёртка добавление [развёртки](#page-8-0) проекта (пол, стены, потолок есть возможность выбора).
- Расчёт добавление [расчёта](#page-19-0) использованной в проекте плитки и её количества.
- Размер добавление [размеров для содержимого проекта](#page-11-0) (объекты, выступы и т.п.).
- Радиус добавление [размера радиусов окружностей внутри проекта](#page-11-0).
- **Снимок** добавление снимка проекта из режима 3D.
- **Текст** добавление [произвольного текста.](#page-34-0)
- Картинка добавление [произвольного изображения](#page-32-0) (например, логотип организации).

Инструменты рисования:

- **Рамка** рисование [примитива-прямоугольника.](#page-27-0) Можно использовать в оформлении в качестве рамки.
- **Линия** рисование [примитива-линии](https://3d.kerama-marazzi.com/doku.php?id=construction:примитивы#линия).
- Сплайн рисование [примитива-кривой.](https://3d.kerama-marazzi.com/doku.php?id=construction:примитивы#сплайн)
- **Окружность** рисование [примитива-окружности](https://3d.kerama-marazzi.com/doku.php?id=construction:примитивы#эллипс).
- Дуга рисование [примитива-дуги](https://3d.kerama-marazzi.com/doku.php?id=construction:примитивы#дуга).

#### **Навигация**

Навигация в менеджере печати аналогична той, что и в режиме проектирования:

- зажатое колесо мыши + движение мыши перемещение листа печати со всем содержимым;
- движение колеса мыши увеличение/уменьшение изображения.

### <span id="page-8-0"></span>**Развертка**

Чтобы добавить развертку на лист:

- 1. нажмите в Панели инструментов «**Развертка**»;
- 2. в качестве курсора мыши появится синий крестик, отметьте им две точки на листе диагональ прямоугольника, в который вписана развёртка. Первый клик мыши – первая точка, второй клик – вторая точка:

![](_page_8_Figure_19.jpeg)

3. в открывшемся диалоговом окне выберите те поверхности, которые должны быть отражены

![](_page_9_Picture_73.jpeg)

В зависимости от ваших задач, проставьте в нужных полях галочки.

#### 4. отобразится развёртка:

![](_page_9_Picture_74.jpeg)

5. при необходимости добавьте размеры.

#### <span id="page-9-0"></span>**Размеры помещения**

Чтобы к развёртке добавить **вертикальные размеры** помещения:

- 1. выделите одно или несколько изображений развёртки, справа от которых необходимо проставить размеры помещения по вертикали;
- 2. кликните по выделенной области правой клавишей мыши и выберите в контекстном меню «**Размер**» → «**Вертикальный**»:

![](_page_10_Picture_3.jpeg)

#### Результат:

![](_page_10_Figure_5.jpeg)

Чтобы к развёртке добавить **горизонтальные размеры** помещения:

- 1. выделите те изображения развёртки, где следует добавить размеры по горизонтали;
- 2. кликните по выделенной области правой клавишей мыши и выберите в контекстном меню

![](_page_10_Picture_9.jpeg)

«**Размер**» → «**Горизонтальный**»:

#### Результат:

![](_page_11_Figure_1.jpeg)

#### <span id="page-11-0"></span>**Размеры внутри помещения**

Функционал менеджера печати позволяет также добавлять размеры вручную. Эта функция особенно актуальна для помещений со сложным контуром, когда необходимо отдельно указать размеры выступов и скошенных стен.

Есть два типа линеек размеров, которые так и называются в Панели инструментов в интерфейсе Менеджера печати:

- 1. «**Размер**» для указания длины чего-либо;
- 2. «**Радиус**» для указания радиуса окружности.

#### **Размер**

Чтобы указать размер чего-либо (например, ниши) на развёртке:

- 1. в Панели инструментов нажмите «**Размер**»;
- 2. включите привязки к ортопроекциям  $\blacksquare$  и к вершинам чертежа;
- 3. первый клик мыши первая точка линии размера;

![](_page_12_Picture_1.jpeg)

4. второй клик – вторая точка линии размера;

![](_page_13_Picture_2.jpeg)

5. отведите в сторону мышь (не кликая по ней и не зажимая её!) – значение размера отодвинется на то же расстояние, что и курсор мыши на экране, кликните третий раз, фиксируя положение линии размера.

![](_page_14_Picture_1.jpeg)

#### **Радиус**

Чтобы указать радиус какой-либо окружности на развёртке:

- 1. в Панели инструментов нажмите «**Радиус**»;
- 2. включите привязки к ортопроекциям  $\blacksquare$  и к вершинам  $\blacktriangle$  чертежа;
- 3. первый клик мыши должен быть в центре радиуса окружности это первая точка линии радиуса;

![](_page_15_Picture_1.jpeg)

4. второй клик – вторая точка линии радиуса;

![](_page_16_Figure_3.jpeg)

5. отведите в сторону мышь (не кликая по ней и не зажимая её!) – значение радиуса отодвинется на то же расстояние, что и курсор мыши на экране, причём **линия радиуса также будет двигаться вслед за мышью по контуру окружности**; кликните третий раз, фиксируя положение линии радиуса.

![](_page_17_Figure_0.jpeg)

![](_page_17_Picture_1.jpeg)

#### **Скрытие объектов**

Чтобы объекты на развёртке корректно скрывались, не загораживая вид на другие объекты, следует включать для объектов функцию ["Автоскрытие"](https://3d.kerama-marazzi.com/doku.php?id=object:свойства_объекта).

Однако, если данная функция не была включена или сработала некорректно, можно вручную, прямо на изображениях развёртки скрыть объекты.

#### **Чтобы скрыть объект на развёртке**:

- 1. выделите его (выделяется по 4-му клику мышью);
- 2. нажмите на него правой клавишей мыши, выберите в контекстном меню «**Скрыть**»:

![](_page_18_Picture_3.jpeg)

#### Результат:

![](_page_19_Picture_2.jpeg)

Чтобы скрытый объект снова отобразился:

- 1. выделите любую часть развёртки;
- 2. кликните там правой кнопкой мыши и в контекстном меню выберите «Показать всё», чтобы отобразились все скрытые объекты, или «Показать», и далее в списке выберите те объекты, которые следует показать.

### <span id="page-19-0"></span>**Расчёт**

#### **Чтобы добавить расчёт проекта на лист:**

- 1. нажмите в Панели инструментов «**Расчёт**»;
- 2. в качестве курсора мыши появится изображение краткой таблицы расчёта на лист с чёрным крестиком над ним по центру, кликните в том месте, где хотите расположить расчёт;

![](_page_20_Picture_57.jpeg)

3. таблица расчёта добавлена.

Расчёт, добавляемый на страницу печати, по умолчанию краткий: он содержит только наименование материала и его количество в штуках.

#### **Чтобы добавить дополнительные параметры в расчёт:**

- 1. выделите расчёт;
- 2. кликните правой клавишей мыши по нему, в контекстном меню выберите «**Свойства…**»;

![](_page_20_Picture_58.jpeg)

3. поставьте галочки напротив нужных вам значений:

![](_page_21_Figure_1.jpeg)

4. также можно добавить декоративные рамки вокруг изображения плитки и изменить масштаб отображения плитки:

![](_page_22_Picture_3.jpeg)

5. нажмите «**ОК**» для сохранения параметров.

### <span id="page-22-0"></span>**Перемещение, изменение размера**

Изменение размера, положения, поворот элементов (вставленных картинок, элементов развёртки или примитивов) на странице печати осуществляется двумя способами:

- 1. с помощью мыши выделение объекта и манипуляции с ним;
- 2. вводом точных параметров в соответствующих блоках.

#### **Перемещение**

#### **С помощью мыши**

Чтобы переместить какой-либо объект, его следует **выделить** и **перетащить**.

Чтобы выделить объект, по нему следует **один раз** кликнуть мышью. После чего отобразятся опорные точки объекта:

![](_page_23_Picture_1.jpeg)

Объект можно переместить в тот момент, когда курсор мыши над ним отображается в виде крестика со стрелками на вершинах -  $\frac{156}{30}$ . При таком отображении курсора зажмите левую клавишу мыши и перетащите элемент на нужное расстояние.

#### **Ввод параметров**

Чтобы расположить элементы страницы печати с точностью до миллиметра, идеально подходит способ ввода координат.

Есть две системы обозначения точки на плоскости:

![](_page_23_Figure_6.jpeg)

![](_page_23_Figure_7.jpeg)

• полярная (длина отрезка и угол между ним и осью ОХ).

2020/10/04 07:20 25/39 Расчёт проекта

![](_page_24_Picture_3.jpeg)

И та, и другая системы представлены в интерфейсе менеджера печати, однако здесь будет рассмотрена только прямоугольная система, как наиболее привычная и удобная для текущих целей.

Итак, нулевые координаты (0/0) расположены чётко по центру листа и **обозначены красным крестиком**.

**Координата элемента задаётся красной точке**, которая отображается при выделении элемента (обычно, по центру). Положение этой точки можно изменить выделив её мышью и передвинув.

Координаты X и Y задаются через слеш («/») в поле «**X / Y**» в блоке «**Координаты**». Вводимые значения применяются сразу же.

Таким образом:

- чтобы сдвинуть объект **вправо, нужно увеличить значение X**;
- чтобы сдвинуть объект **влево, нужно уменьшить значение X**;
- чтобы сдвинуть объект **вверх, нужно увеличить значение Y**;
- чтобы сдвинуть объект **вниз, нужно уменьшить значение Y**.

Если введены слишком большие значения в поле координат, элемент может оказаться за пределами листа печати.

#### **Изменение размера**

#### **С помощью мыши**

Чтобы **пропорционально** изменить размеры одного элемента на странице печати:

- 1. выделите этот элемент;
- 2. кликните на точку слева от выделенного объекта, чтобы она выглядела так:

![](_page_25_Picture_1.jpeg)

3. выделите одну из точек по углам выделенного объекта, должна выделиться синим:

![](_page_25_Picture_3.jpeg)

4. после чего наведите на неё сверху курсор –  $\overline{\mathbb{G}}$ , зажмите левую клавишу мыши и потяните.

Изображение будет пропорционально увеличиваться или уменьшаться в зависимости от движения мыши.

Чтобы **непропорционально** изменить размеры одного элемента на странице печати:

- 1. выделите этот элемент;
- 2. кликните на точку слева от выделенного объекта, чтобы она выглядела так:

![](_page_25_Picture_10.jpeg)

3. выделите одну из опорных точек по периметру выделенного объекта, она должна выделиться синим:

![](_page_26_Picture_3.jpeg)

4. после чего наведите на неё сверху курсор –  $\frac{1000}{300}$ , зажмите левую клавишу мыши и потяните.

Изображение будет растягиваться или сужаться в зависимости от движения мыши.

#### **Ввод параметров**

Более точным и простым способом изменения размеров элемента на странице печати может оказаться ввод размеров элемента с клавиатуры. Чтобы изменить размеры элемента:

1. выделите элемент;

2. в Панели инструментов в блоке «**Параметры**» введите требуемые размеры элемента (в мм):

![](_page_26_Figure_11.jpeg)

- ❍ «**Ширина**» размер элемента по горизонтали (в мм).
- ❍ «**Высота**» размер элемента по вертикали (в мм).
- ❍ «**Сохранять пропорции**» при изменении одного из двух параметров (ширина или высота), второй меняется пропорционально.
- ❍ «**Размер в процентах**» при включении данной функции в полях «Ширина» и «Высота» размер отображается в процентах, т.е. данные по умолчанию, до изменений – 100%. Например, чтобы уменьшить размер ровно в 2 раза, достаточно ввести в поле вместо «100» «50».
- ❍ «**Угол поворота**» угол, под которым находится элемент. По умолчанию 0.
- ❍ «**Относительно**» поворот на угол относительно текущего положения, а не сетки

координат; актуально для уже повёрнутого на произвольный угол элемента.

<span id="page-27-1"></span>2014/03/27 12:11 · [Юлия Майн](https://3d.kerama-marazzi.com/doku.php?id=user:юлия_майн)

# **Шаблон печати**

Под **шаблоном печати** подразумевается оформление страницы печати, например, таким образом:

![](_page_27_Picture_5.jpeg)

С помощью примитивов рисования «рамка» (прямоугольник), «сплайн», «линия», «окружность», «дуга» вы можете создать часть оформления страницы и дополнить его логотипом организации и текстом.

Созданные шаблоны можно сохранять и использовать впоследствии при создании страниц печати.

### <span id="page-27-0"></span>**Создание рамки**

Чтобы создать декоративную рамку:

- 1. в окне менеджера печати в Панели инструментов нажмите на кнопку «**Рамка**»;
- 2. рядом с курсором появится чёрный крестик, отметьте кликами мыши две точки на листе диагональ рамки:

![](_page_28_Figure_3.jpeg)

#### 3. рамка создана и выделена:

![](_page_28_Figure_5.jpeg)

#### <span id="page-28-0"></span>**Выбор цвета**

По умолчанию цвет создаваемой рамки и других примитивов чёрный.

Чтобы **изменить цвет**, выделите примитив (в нашем случае рамку):

![](_page_29_Picture_1.jpeg)

● Чтобы **выбрать один из стандартных цветов**, кликните на кнопку выпадающего меню:

![](_page_29_Picture_3.jpeg)

Откроется окно «**Цвет рамки**», выберите в нём любой имеющийся там цвет:

![](_page_29_Picture_5.jpeg)

● Для создания **уникального цвета** в Панели инструментов в блоке «**Вид**» кликните на изображение пипетки на чёрном фоне:

![](_page_29_Picture_7.jpeg)

1. Выберите цветовую модель (по умолчанию, RGB):

![](_page_29_Figure_9.jpeg)

2. С помощью передвижения бегунков или путём ввода конкретного значения задайте цвет:

![](_page_30_Picture_1.jpeg)

3. Нажмите **ОК**, чтобы выбрать этот цвет. Он сразу же применится к выделенной фигуре.

#### Чтобы **сохранить созданный оттенок**:

1. в Панели инструментов в блоке «**Вид**» кликните на кнопку выпадающего меню:

![](_page_30_Figure_5.jpeg)

- 2. в открывшемся окне «**Цвет рамки**» нажмите «**Добавить**»;
- 3. откроется окно «Имя цветового образца», измените, если требуется его название, нажмите «**ОК**»;

![](_page_30_Picture_107.jpeg)

4. сохранённый оттенок отобразится в окне выбора образцов:

![](_page_30_Picture_10.jpeg)

#### <span id="page-30-0"></span>**Непрозрачность**

**Непрозрачность** – это параметр отображения примитива (в данном случае, рамки). Параметр непрозрачности отображается в поле «Вид» рядом с цветом:

![](_page_31_Picture_2.jpeg)

По умолчанию значение непрозрачности равно «100», т.е. 100% – это абсолютная непрозрачность фигуры, а 0% – полная невидимость.

Один и тот же примитив (сплайн) с разными значениями невидимости:

![](_page_31_Figure_5.jpeg)

#### **Заливка**

**Заливка** – это заполнение полостей фигуры.

Чтобы включить заливку:

1. выделите фигуру;

![](_page_31_Picture_10.jpeg)

2. поставьте галочку в поле «Заливка»:

![](_page_32_Picture_3.jpeg)

- 3. выберите [цвет](#page-28-0) и [непрозрачность](#page-30-0) заливки;
- 4. если вас не устроил результат с первого раза, можно в любой момент изменить параметры заливки.

Например, заливка может выглядеть так:

![](_page_32_Picture_83.jpeg)

### <span id="page-32-0"></span>**Добавление логотипа**

Добавление логотипа – это **добавление картинки**.

Чтобы добавить любую сохранённую на вашем компьютере картинку:

1. в Панели инструментов нажмите на «**Картинка**»;

![](_page_32_Picture_84.jpeg)

2. откроется окно «**Выбор изображения**», с помощью которого следует выбрать на компьютере нужное изображение (обратите внимание на поддерживаемые форматы);

![](_page_33_Picture_51.jpeg)

![](_page_33_Picture_52.jpeg)

3. по выбранному изображению кликните дважды или выберите его и нажмите кнопку «**Открыть**»:

![](_page_33_Picture_53.jpeg)

- 4. снова станет активным поле печати, рядом с курсором появится чёрный крестик;
- 5. кликните на поле в том месте, где следует расположить изображение;
- 6. кликните второй раз, масштабируя изображение нужным образом;

![](_page_34_Picture_70.jpeg)

7. картинка вставлена и выделена:

![](_page_34_Picture_5.jpeg)

### <span id="page-34-0"></span>**Добавление текста**

Чтобы добавить на страницу печати произвольный текст:

- 1. нажмите в Панели инструментов кнопку «**Текст**»;
- 2. рядом с курсором появится чёрный крестик, кликните на странице печати в том месте, обозначая место начала печати;
- 3. напечатайте нужный вам текст.

![](_page_34_Picture_71.jpeg)

#### **Параметры шрифта**

Чтобы изменить параметры написанного текста:

1. выделите его (выделенный текст отображается с красным квадратом слева - см. выше);

2. в Панели инструментов в блоке «**Параметры шрифта**» отредактируйте параметры текста согласно требованиям;

![](_page_35_Picture_2.jpeg)

[Цвет](#page-28-0) и [непрозрачность](#page-30-0) шрифта изменяются аналогично тому, как это делается для примитивов (например, рамки).

### **Изменение размеров и положения**

Подробно о возможностях менеджера печати по изменению размеров и положения элементов на странице печати ознакомьтесь, пожалуйста, в статье [Интерфейс менеджера печати](#page-22-0).

### **Сохранение и использование шаблона печати**

Чтобы сохранить шаблон печати:

- 1. в окне «**Менеджер печати**» нажмите на пиктограмму **[10]**
- 2. в открывшемся окне «**Сохранение проекта печати**» выберите папку, где следует сохранить шаблон и измените при необходимости его название.

![](_page_36_Picture_61.jpeg)

Чтобы воспользоваться сохраненным шаблоном:

 $1.$  в окне «**Менеджер печати**» нажмите на пиктограмму  $\Box$ ;

![](_page_36_Picture_6.jpeg)

2. в открывшемся окне «**Открытие проекта печати**» выберите нужный вам шаблон и нажмите кнопку «**Открыть**»; **3D** Открытие проекта печати

![](_page_36_Picture_62.jpeg)

3. откроется сохраненный ранее шаблон.

![](_page_37_Picture_97.jpeg)

<span id="page-37-0"></span>2014/03/31 09:29 · [Юлия Майн](https://3d.kerama-marazzi.com/doku.php?id=user:юлия_майн)

## **Печать проекта**

Печать проекта состоит из нескольких этапов:

- 1. создание страницы (страниц) печати;
- 2. сохранение файла печати;
- 3. непосредственно печать (вывод на принтер).

### **Создание страниц печати**

Данный этап представляет собой размещение на модели листа A4 [развёртки](#page-8-0) с [размерами](#page-9-0), [таблицей материалов](#page-19-0) и дополнительной информацией.

Можно создать несколько страниц печати, например, чтобы развёртка была более подробной. Однако, по умолчанию, есть один лист, где можно расположить все детали страницы печати.

#### Итак, **чтобы напечатать проект:**

1. после того, как работа над проектом завершена, нажмите на пиктограмму  $\Box$  в Главном меню или зайдите в «**Файл**»→ «**Редактор печати**»:

![](_page_37_Picture_98.jpeg)

- 2. откроется [Менеджер печати](#page-5-0); при необходимости загрузите или создайте [шаблон печати;](#page-27-1)
- 3. расположите на странице (страницах) всё то, что считаете необходимым добавить:
	- ❍ [развёртка](#page-8-0) с размерами;
	- ❍ [расчёт;](#page-19-0)
	- ❍ с помощью инструмента «Текст» добавьте дополнительную информацию, если это требуется (например, конечная стоимость проекта).
- 4. в Менеджере печати нажмите «**Печать**»
	- ❍ **если необходимо сохранить файл печати и напечатать проект позже**, в диалоговом окне поставьте галочку «**Печать в файл**» и нажмите «**ОК**», отроется следующее диалоговое окно «**Печать в файл**», где вам следует указать расположение для сохранения файла печати и его название, нажмите «**ОК**»;
	- ❍ **если следует напечатать проект сразу же**, выберите принтер, листы, которые следует напечатать и нажмите «**ОК**» – изображение будет выведено на принтер.

2014/04/10 14:23 · [Юлия Майн](https://3d.kerama-marazzi.com/doku.php?id=user:юлия_майн)

[1\)](#page--1-0) или Декартова система координат

From: <https://3d.kerama-marazzi.com/>- **KERAMA MARAZZI 3D**

Permanent link: **[https://3d.kerama-marazzi.com/doku.php?id=actions:%D1%87%D0%B0%D1%81%D1%82%D1%8C\\_6](https://3d.kerama-marazzi.com/doku.php?id=actions:часть_6)**

![](_page_38_Picture_15.jpeg)

Last update: **2020/09/28 22:37**